## **การจัดทำคู่มือปฏิบัติงาน**

## **เรื่องการบันทึกตรวจรับเพื่อตั้งหนี้จัดซื้อจัดจ้าง/บันทึกข้อตกลงสัญญา ในระบบ e-LAAS**

## **ขั้นตอนการทำงาน**

1. เข้าเมนู ระบบข้อมูลรายจ่าย > บันทึกตรวจรับเพื่อตั้งหนี้ > จัดซื้อจัดจ้าง/บันทึกข้อมูลการทำสัญญา/ข้อตกลง

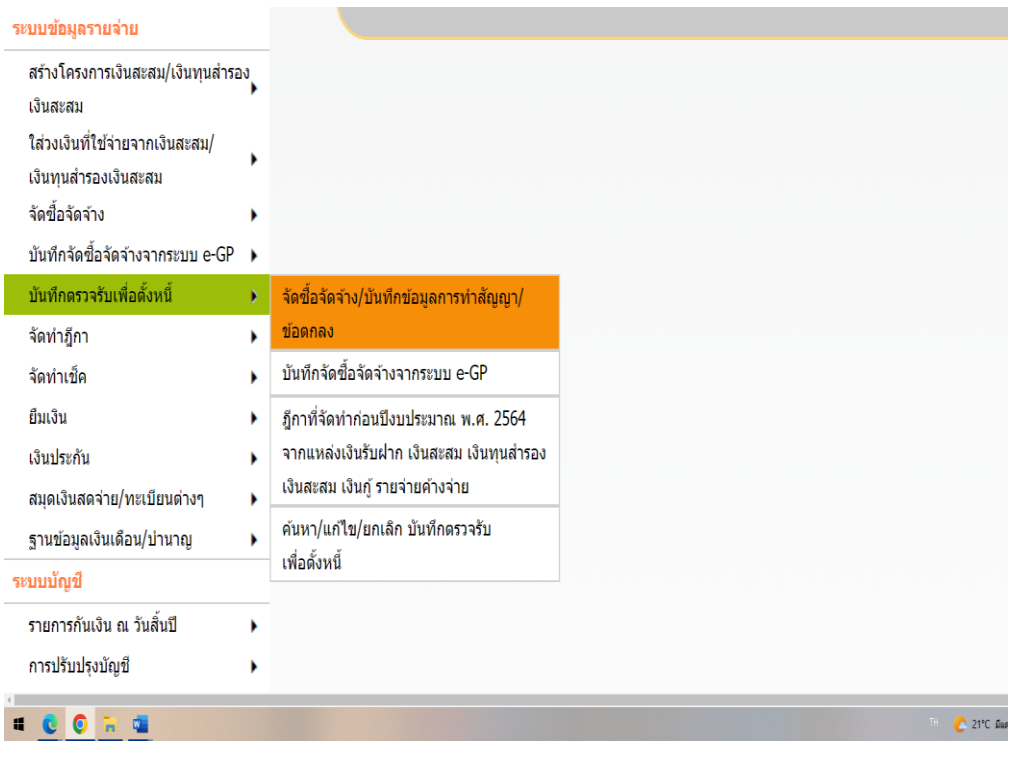

2. เมื่อเข้าเมนู ระบบแสดงหน้าจอบันทึกการตรวจรับเพื่อตั้งหนี้ เลือกปีงบประมาณ และคลิกเลือก เลือกเลขที่รายงานขอซื้อขอจ้างหรือเลขที่บันทึกข้อมูลการจัดทำสัญญา/ข้อตกลง แล้วกดปุ่ม

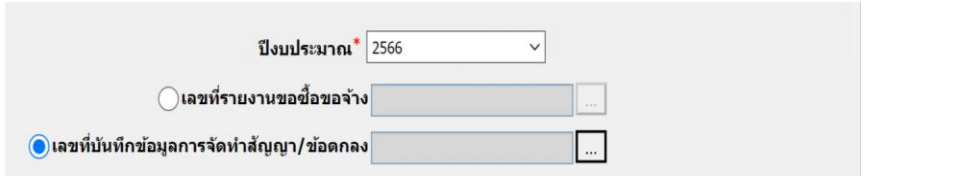

3. ระบบแสดงหน้าจอตามประเภทที่เลือก ระบบแสดงรายการ คลิก <sup>อ</sup>ี่ เลือกรายการ แล้วกดปุ่ม ตกลง

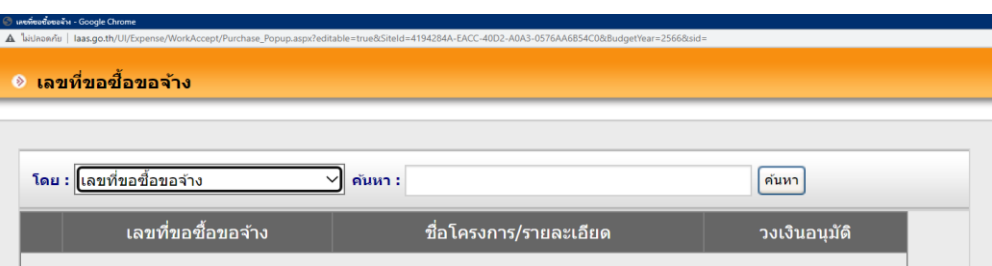

4. ระบบแสดงรายละเอียดของรายการที่เลือก ระบุรายละเอียดให้ครบ และเลือกข้อมูลสำหรับการบันทึกใบผ่าน รายการตั้งหนี้ (AP) โดยกดปุ่ม เลือกบัญชี

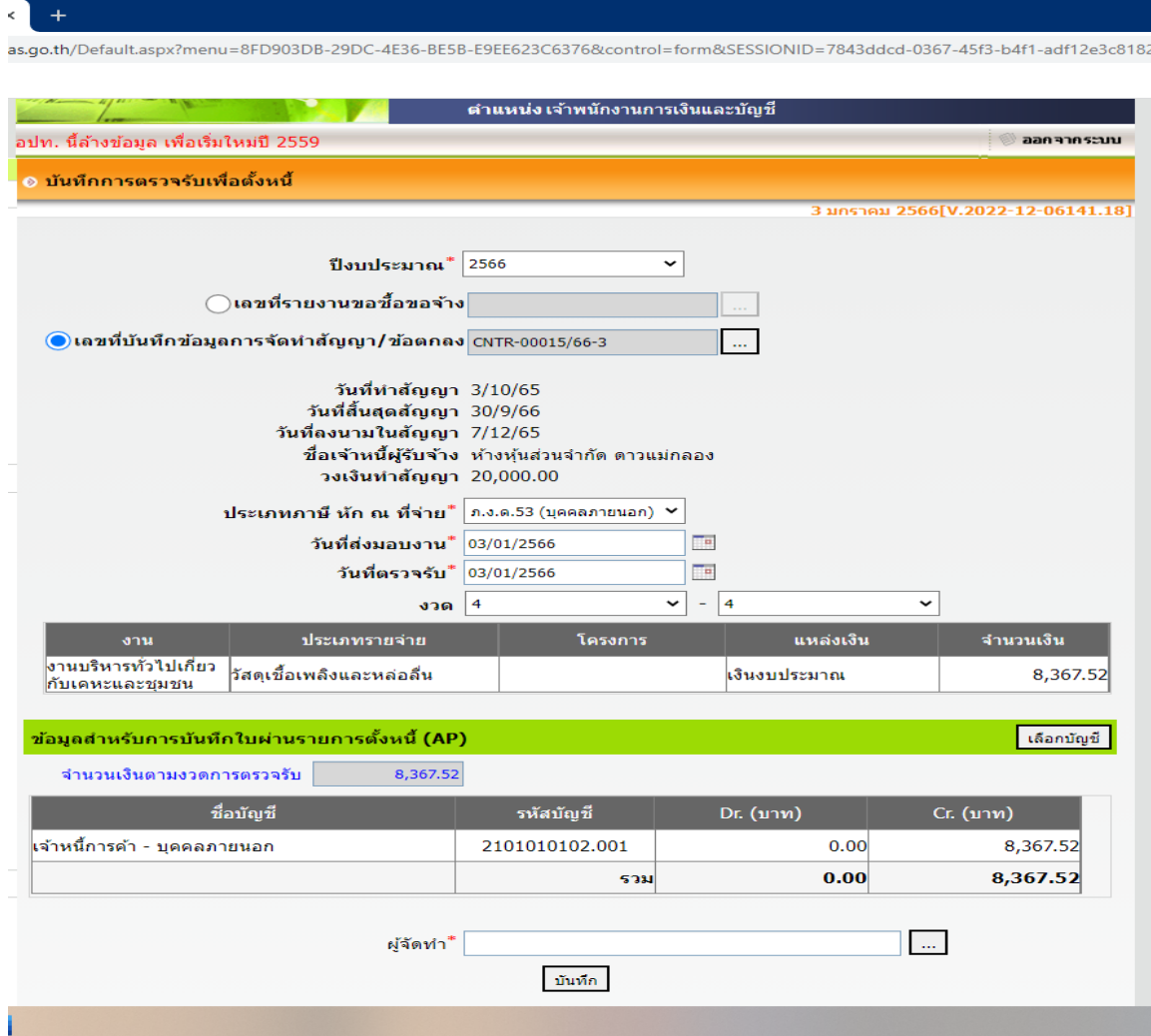

5. ระบบแสดงหน้าจอเลือกบัญชี ระบุรายละเอียดให้ครบ แล้วกดปุ่ม ตกลง แล้วกดปุ่ม เสร็จสิ้น

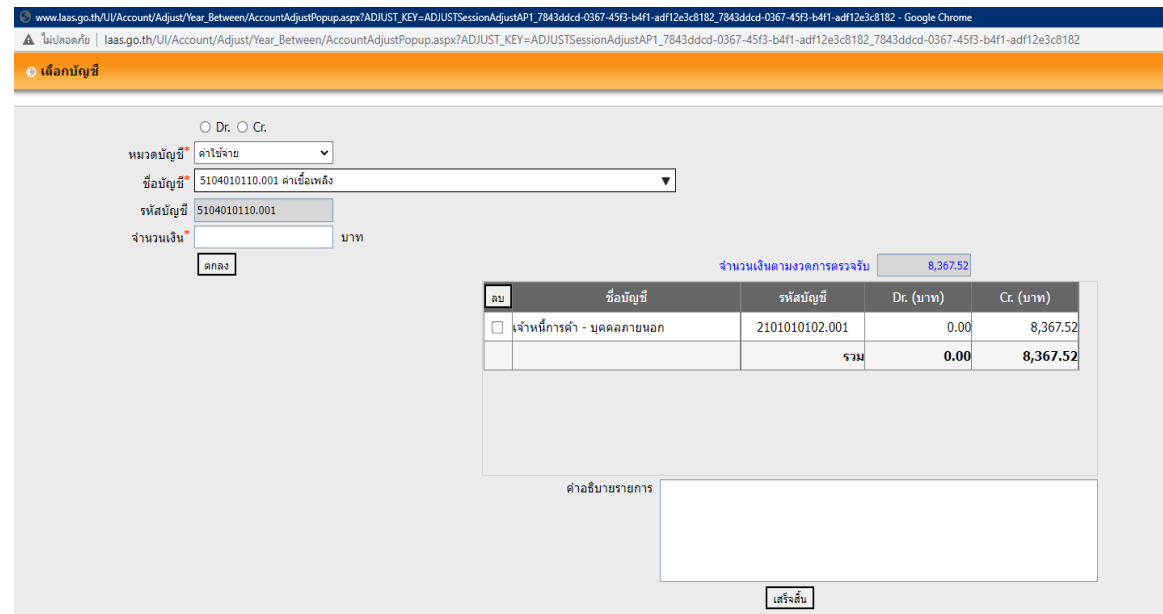

- 6. เมื่อระบุรายการครบถ้วนทั้งหมดแล้ว กดปุ่ม บันทึก
- 7. ระบบแสดงข้อความ ระบบทำการบันทึกข้อมูลเรียบร้อยแล้ว กดปุ่ม OK

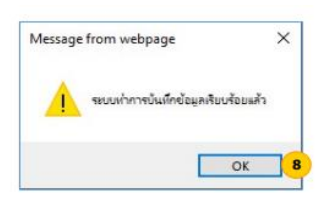

- 8. ระบบแสดงหน้าจอบันทึกตรวจรับเพื่อตั้งหนี้
	- 8.1 หากผู้ใช้ตรวจสอบพบว่าข้อมูลไม่ถูกต้อง สามารถกดปุ่ม แก้ไข เพื่อกลับไปแก้ไขข้อมูล
	- 8.2 หากผู้ใช้ต้องการพิมพ์ร่างเอกสารเพื่อไปตรวจสอบข้อมูลให้ กดปุ่ม พิมพ์ร่าง
	- 8.3 หากผู้ใช้ตรวจสอบพบว่าข้อมูลถูกต้องแล้ว กดปุ่ม พิมพ์บันทึกตรวจรับและใบผ่านรายการตั้งหนี้